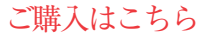

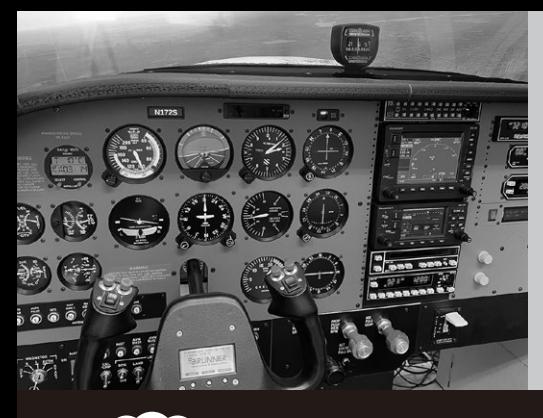

**マイコンのI/Oプログラミングと 最新フライト・シミュレータを連携**

 $\sim$ 

**リモート時代のリアルな操作環境を構築 Arduino/ラズパイで 作るコックピット**

**宮園 恒平 第7回 計器スクリプトの中身を見てみる**

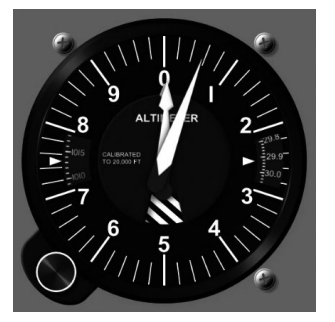

**図1 今回やること…Air Managerに用意されているサンプル計器 の中身を見てみる** セスナ172の高度計(Cessna172 - Altimeter)

 本連載では,フライト・シミュレータ・ソフト ウェアと連携して使える機器を自作する方法を紹介 します. 入出力デバイスには主にラズベリー・パイ や Arduinoを使います. 応用すれば、ロボットやド ローンをリモート操縦する装置作りにも役立ちま す. (編集部)

 Air managerはフライト・シュミレータと自作機器 とのインターフェースやディスプレイへの計器表示を 行うソフトウェアです.今回は計器の動作を記述する スクリプトを解説します.

## **Air Manager計器のファイル構成**

### ● サンプル計器のファイル構成

前回までにAir Managerを導入し,フライト・シ ミュレータ・ソフトウェアX-Planeの内部データ(高 度)を取り込んで高度計を表示させるサンプルを動作 させました. 今回からは、Air Managerで動作する計 器の中身を解説します.

 Air Managerを起動し,前回ダウンロードした**図1** に示す高度計(Cessna172 - Altimeter)を選択します. [Folder]ボタンをクリックすると,サンプル高度計 のフォルダが開きます.中身は**図2**の通りです.これ らがAir Managerの計器を構成するファイルです.

| 名前                                       |                           |
|------------------------------------------|---------------------------|
| lib                                      | 1ibフォルダ:使用しない             |
|                                          | resourcesフォルダ:背景や指針などの画   |
| resources                                | 像ファイル                     |
| nfo.xml                                  | info.xml:計器情報(画面サイズや作者名   |
|                                          | など、計器作成時に設定)              |
| 翻 logic.lua                              | logic.lua:動作を記述するLuaスクリプト |
|                                          | preview.png:計器板に配置した際にプレ  |
| $\left  \frac{1}{2} \right $ preview.png | ビューとして使用する画像              |
|                                          |                           |

**図2 サンプル計器フォルダの内容**

Luaスクリプトの他に,画像ファイルや計器情報などを格納している

### ● コピーを作成して編集する

ダウンロードしたサンプル計器は念のため残してお きたいので,直接編集せずに,編集用のコピーを作成 します.

 高度計(Cessna172 - Altimeter)を選択して,[Clone] ボタンをクリックすると,計器情報を入力するダイア ログが表示されます.ここで画面サイズや作者名,対 応シミュレータなどの計器情報を入力します.

 今回はデフォルトのまま[OK]をクリックします. す る と 新 し い 計 器 と し てCessna172 – Altimeter-CLONEが作成され,ファイルが全てコピーされます.

# **Luaスクリプトの内容**

#### ● 初期設定…背景画像の読み込みと配置

計器の動作を記述するスクリプトlogic.luaの 中身を見ていきます.

 まず初期設定として背景画像を読み込んで配置しま す. 該当部分のコードをリスト1に示します. サンプ ルでは,コードを編集せずに設定を変更できるユー ザ・プロパティを使って背景画像の表示/非表示と, 半透明画像を重ねることによる輝度低下のON/OFF を切り替えられるようになっています.

これらの設定に基づいてimg\_addあるいはimg add fullscreen関数によって画像を読み込んで います.画像ファイルはPNG形式で,上に重ねて表

208  [2023年6月号](https://interface.cqpub.co.jp/magazine/202306) 第2回 自宅でリアルな操縦体験…フライト・シミュレータ(2022年10月号) 第1回 実は電子工作との相性バツグン! ホーム・コックピットの世界(2022年9月号) 第3回 自作の前に…各航空機のコックピットを見てみる(2023年1月号)